### 全国计算机等级考试(NCRE)考生网报说明

#### 一、 注册账号

使用系统网上报名需要 ETEST 通行证账号。若考生已有账 号,则可直接登录,若考生没有账号,则需要先进行账号注册。

考生可以通过系统入口进入登录页面,通过登录页面"点 击注册"的链接跳转:

TRA SA HAN

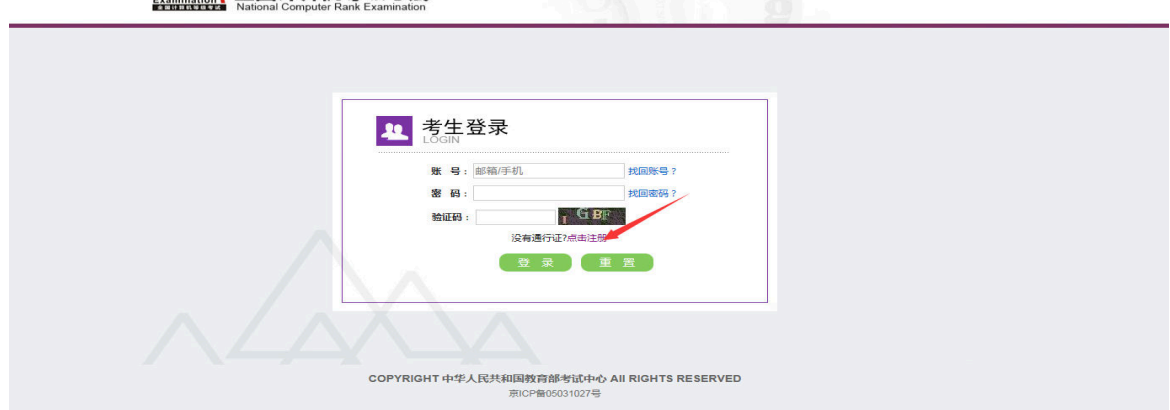

也可以直接访问通行证管理网站

https://passport.etest.net.cn 进行注册:

NA 全国计算机等级考试

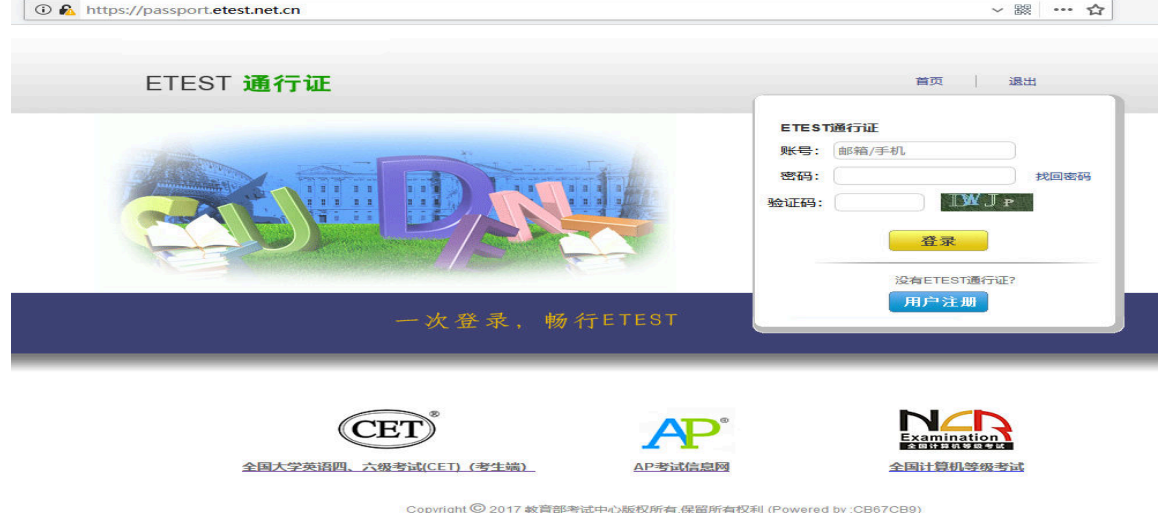

1. 注册是在通行证管理网站进行的,不是 NCRE 的考务管理网站。注 册完毕后手动返回到 NCRE 报名入口。

2. ETEST通行证账号在考试中心所有使用 ETEST通行证的考务系统中 通用,如电子邮箱或手机已经注册过通行证,则可直接登录。

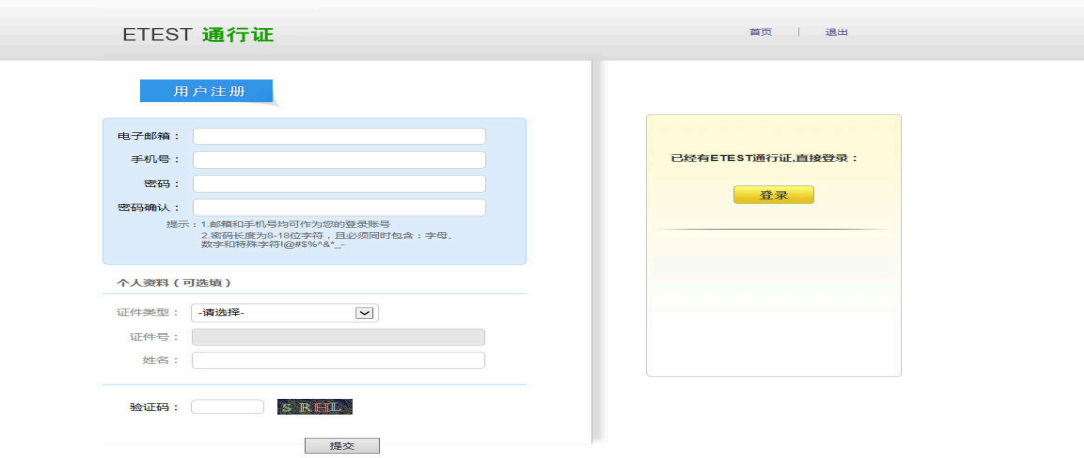

填写电子邮箱,手机号进行注册。注意:电子邮箱和手机号都是必 填项,并且以后可用来找回密码。

#### 二、 考生报名

## 考生报名、打印准考证: https://ncre-bm.neea.cn

考生可访问统一的报名网址,然后选择所要报名的省份入 口[(51)四川省]进行报名。

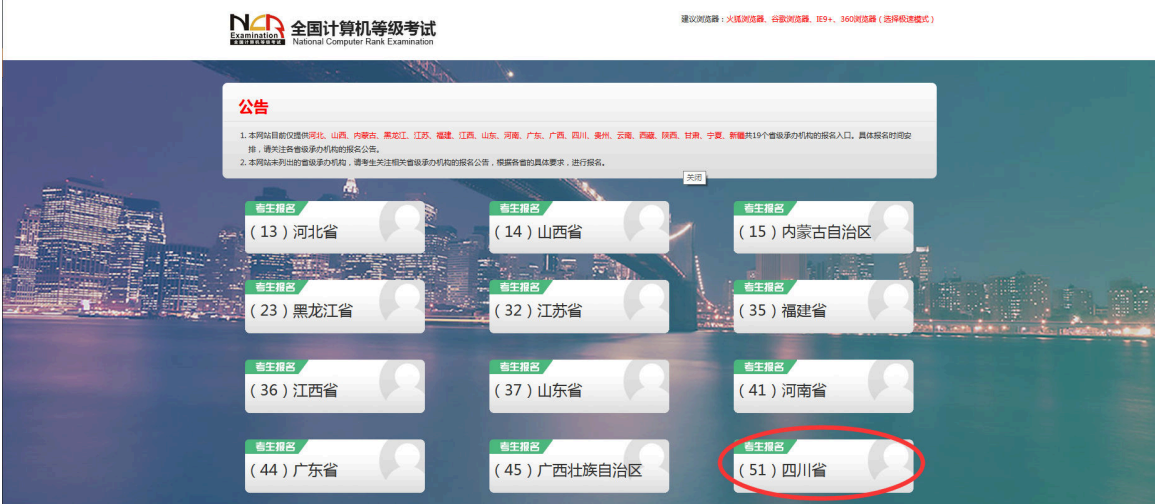

点击考生报名人口,进入考生登录页面:

1. 填写考生注册的账号和密码进行登录

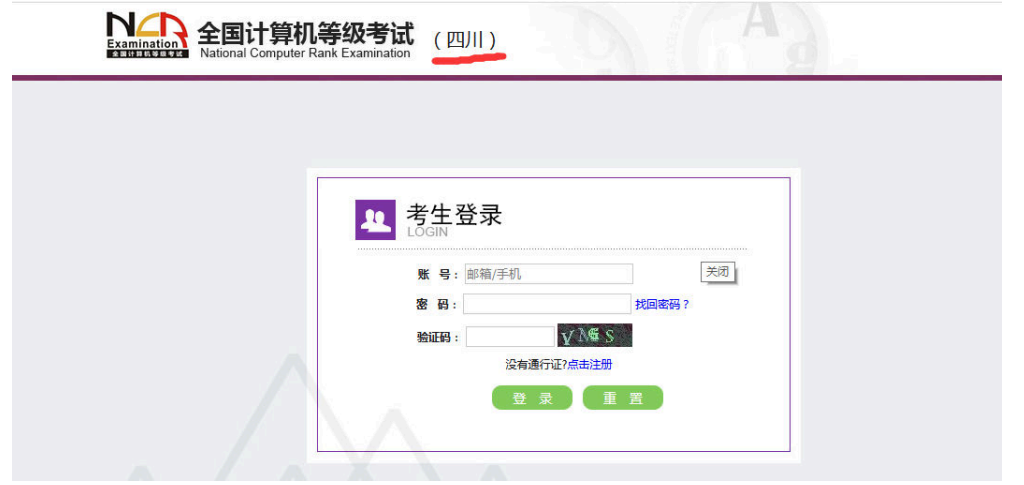

2. 登录成功后跳转到 NCRE 考试报名系统首页,点击开始报名

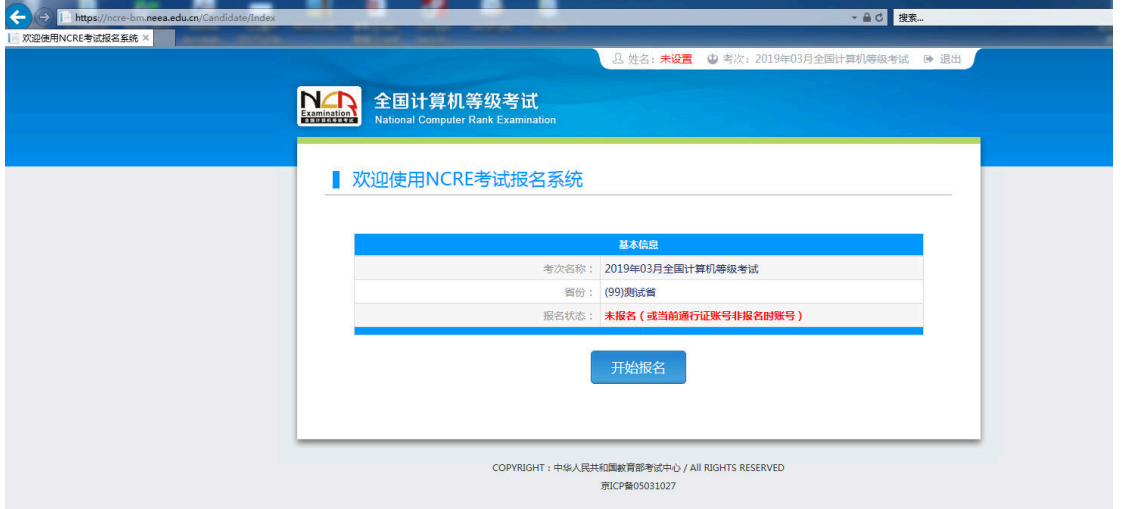

3. 勾选接受报名协议

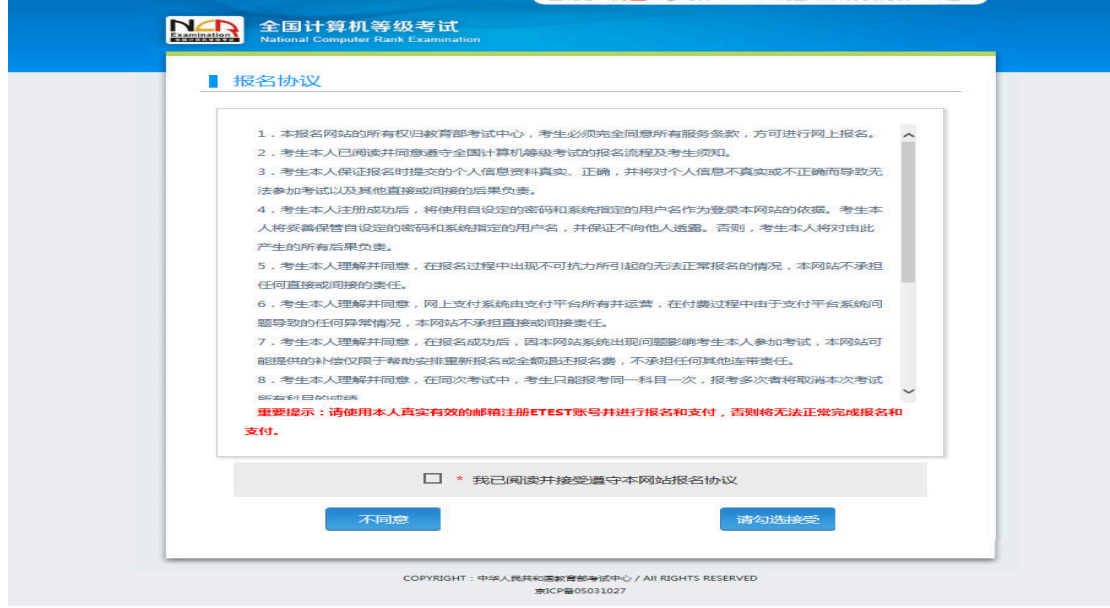

4. 填写考生证件信息(证件类型和证件号码)

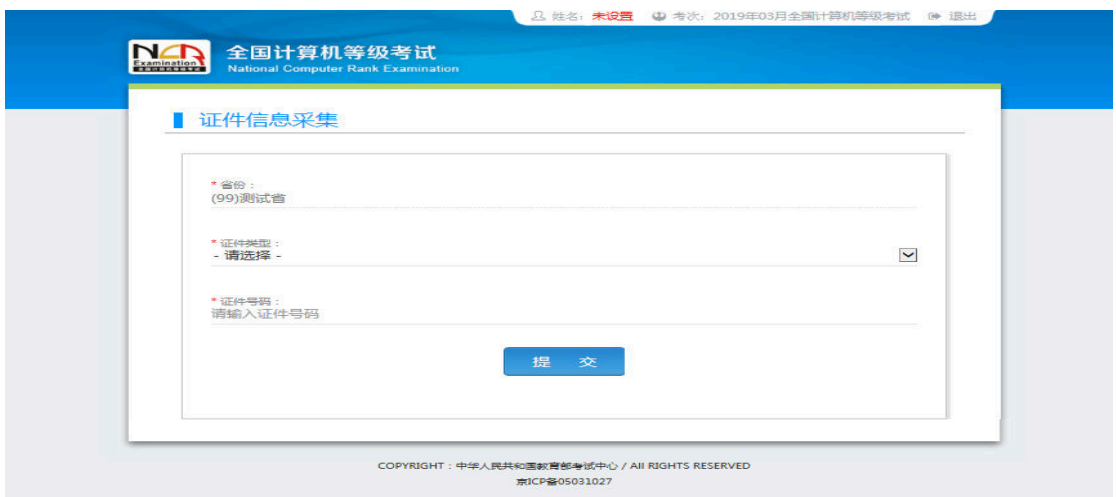

#### 5. 进入报名报考信息采集页面

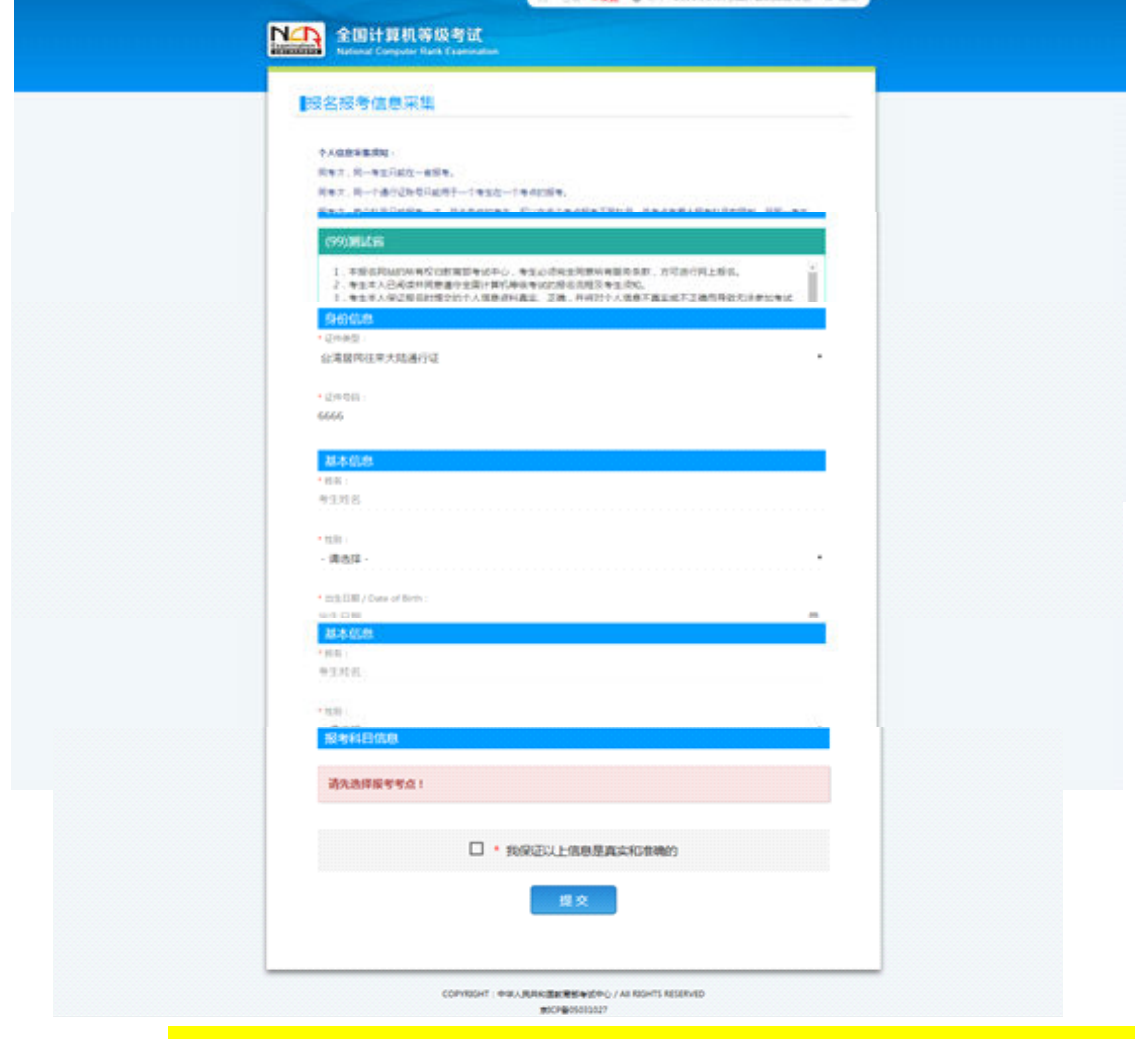

注意: 该页面标记为红色\*的和班级都为必填项。务必正确选择考点 (510005-四川外国语大学成都学院)

6. 进入照片信息采集页面(相片要求如图)

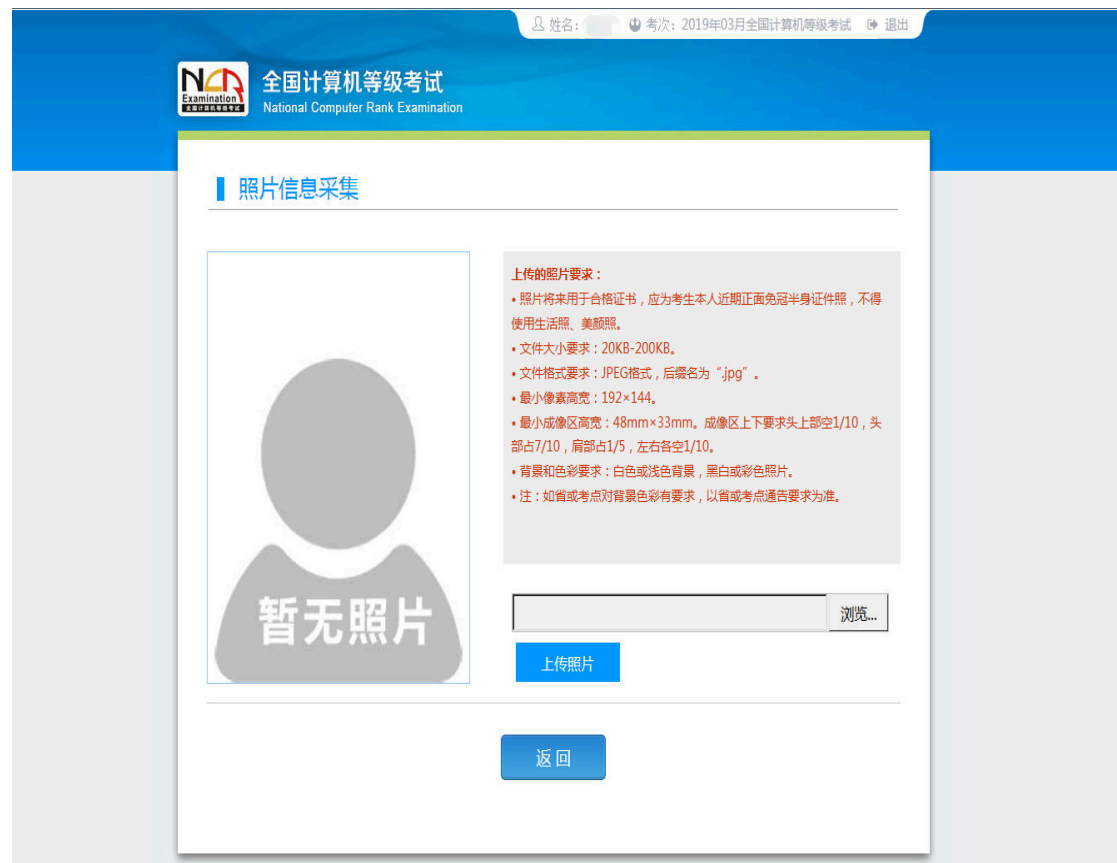

7. 报名信息页面

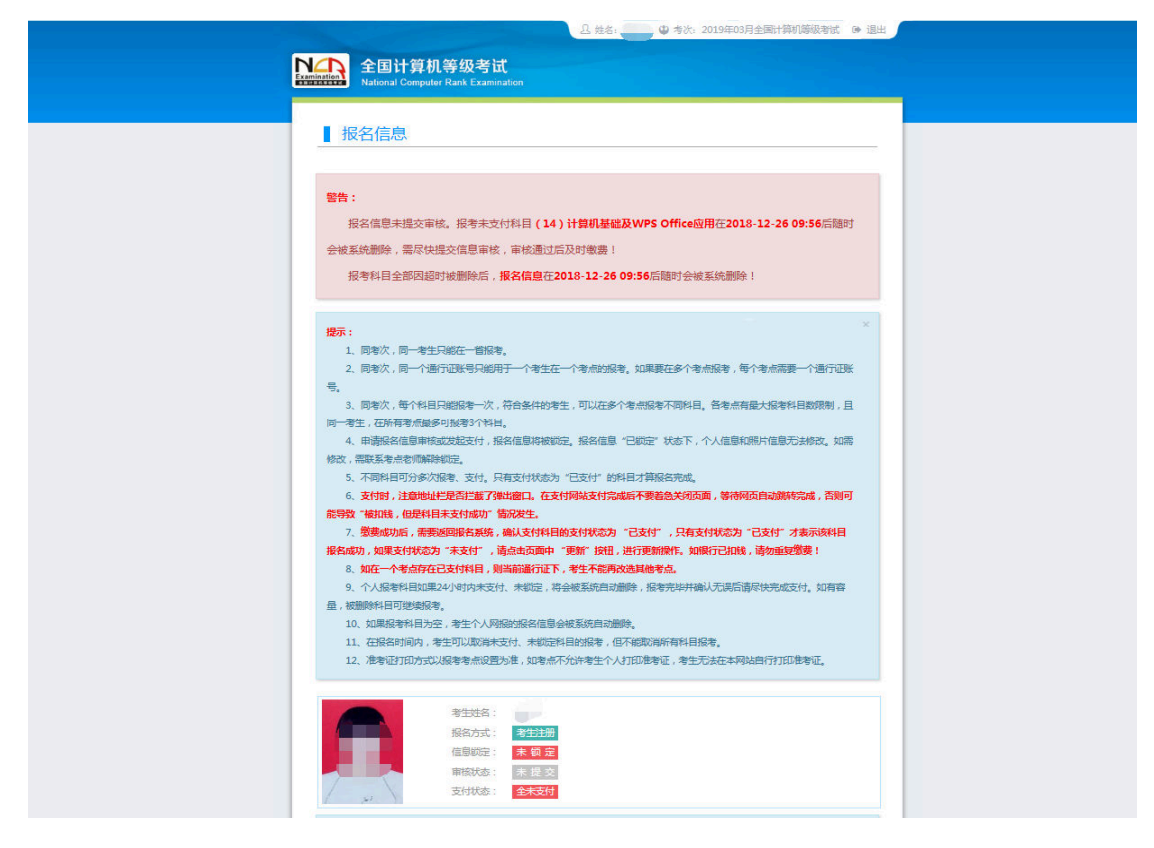

8. 考生支付: (1)点击"支付"按钮,

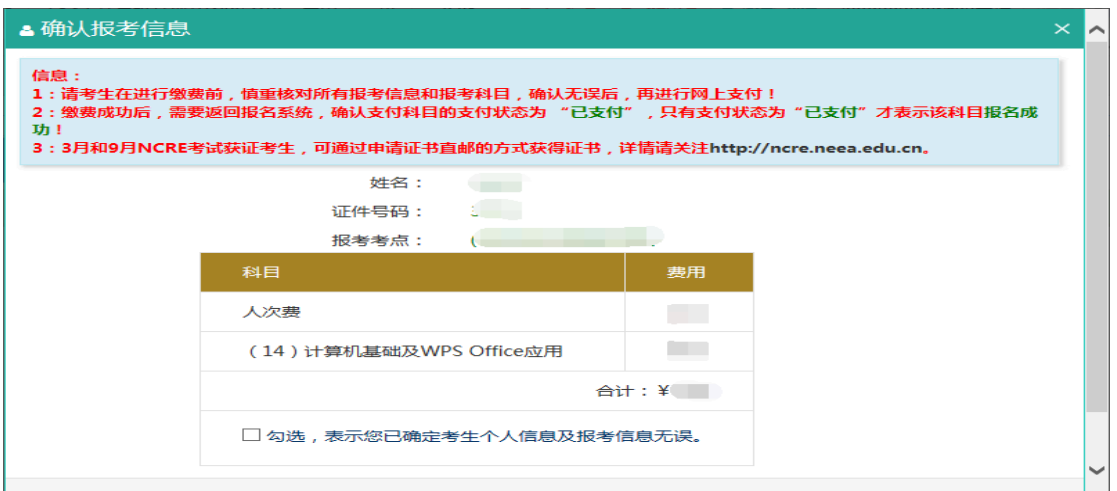

#### (2)确认报考信息,勾选确认个人信息及报考信息无误。

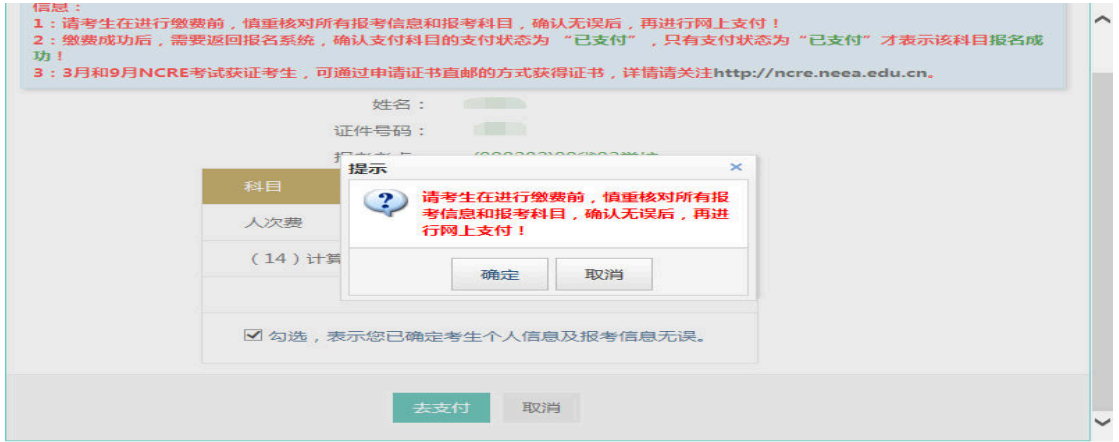

# (3)点击"确定"按钮:

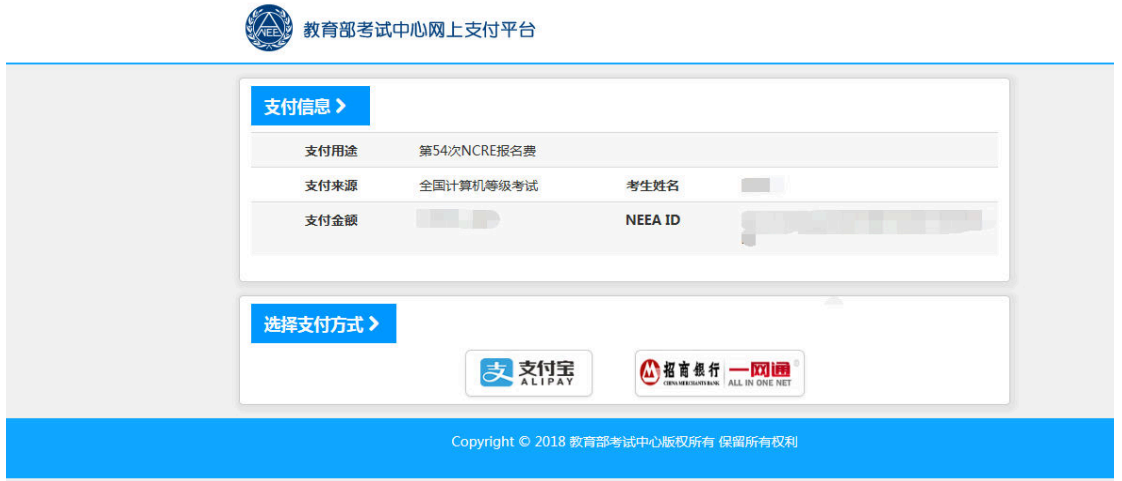

(4)选择支付方式进行支付。

9. 报名完成,考试前 20 天内登陆报名系统打印准考证。